## Инструкция по совершению платежа за газ в приложении

# «Сбербанк Онлайн»

88

#### пункт «Платежи» [1]

- в следующем меню пункт «Дом» [2]

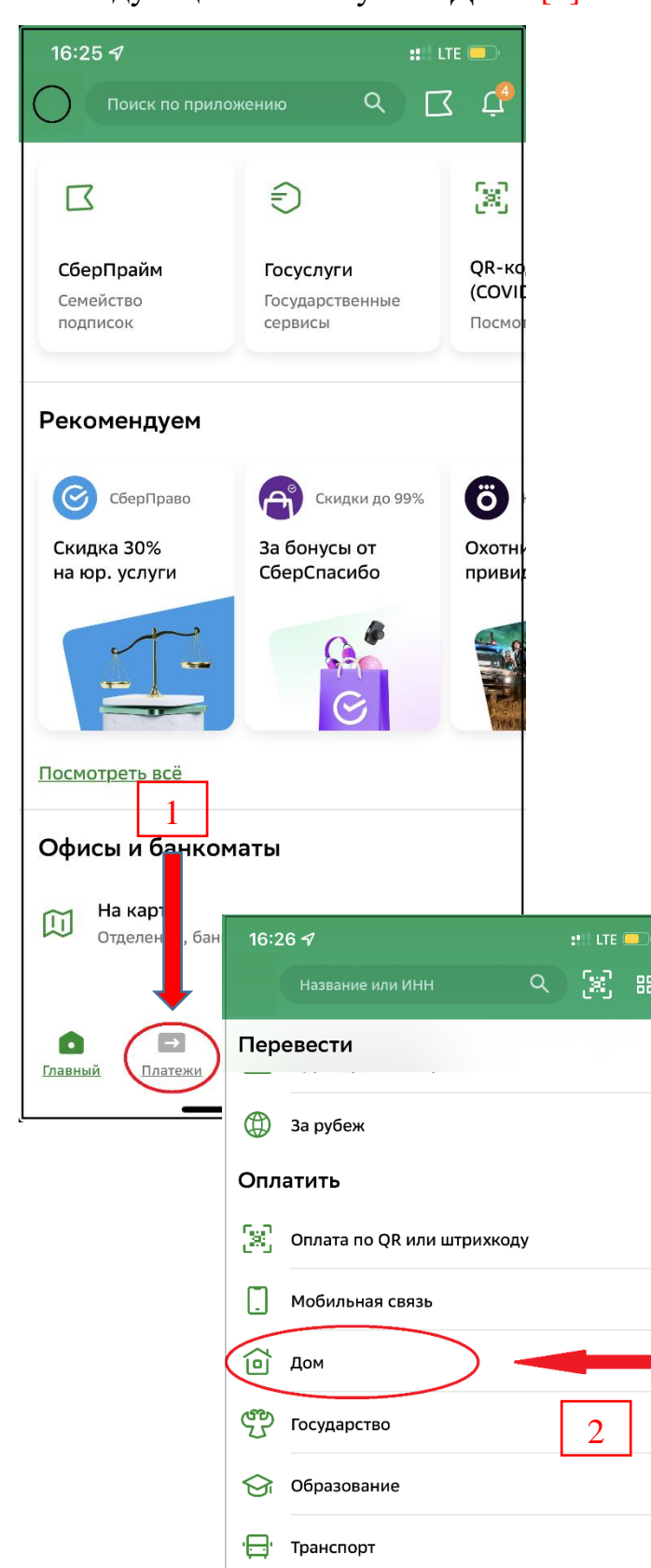

В основном меню Далее выбрать пункт «Газ» [3] и в

приложения следующем меню выбрать

#### необходимо выбрать «Газпром межрегионгаз Оренбург» [4]

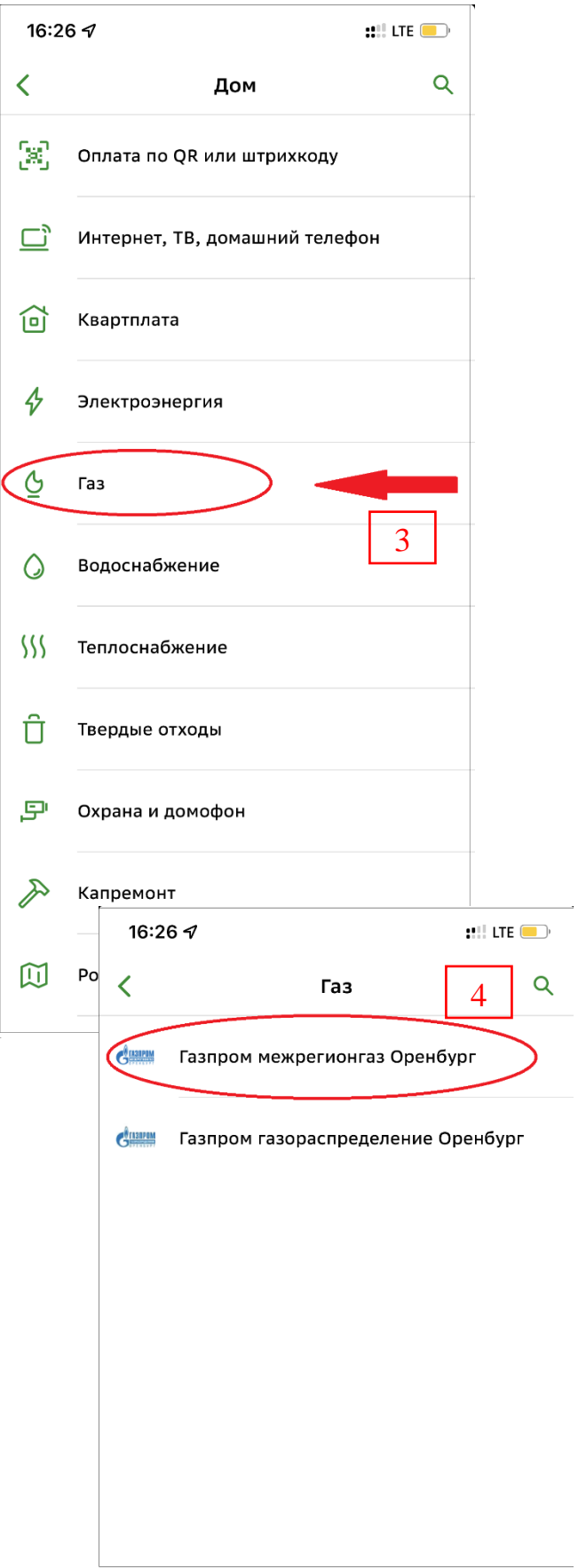

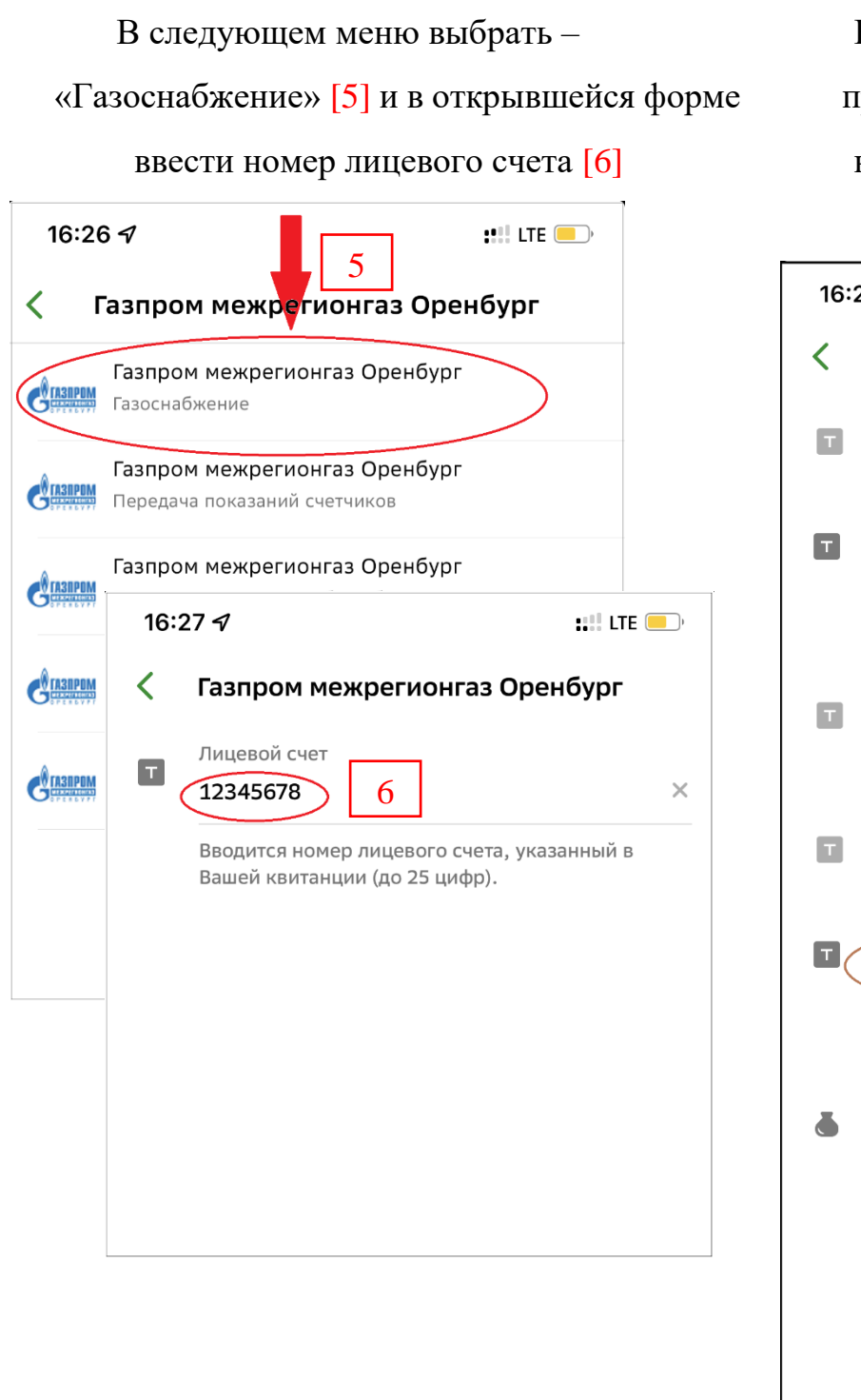

В открывшемся окне необходимо

гроверить отображенные данные и

### не забудьте указать показания

счетчика [7]

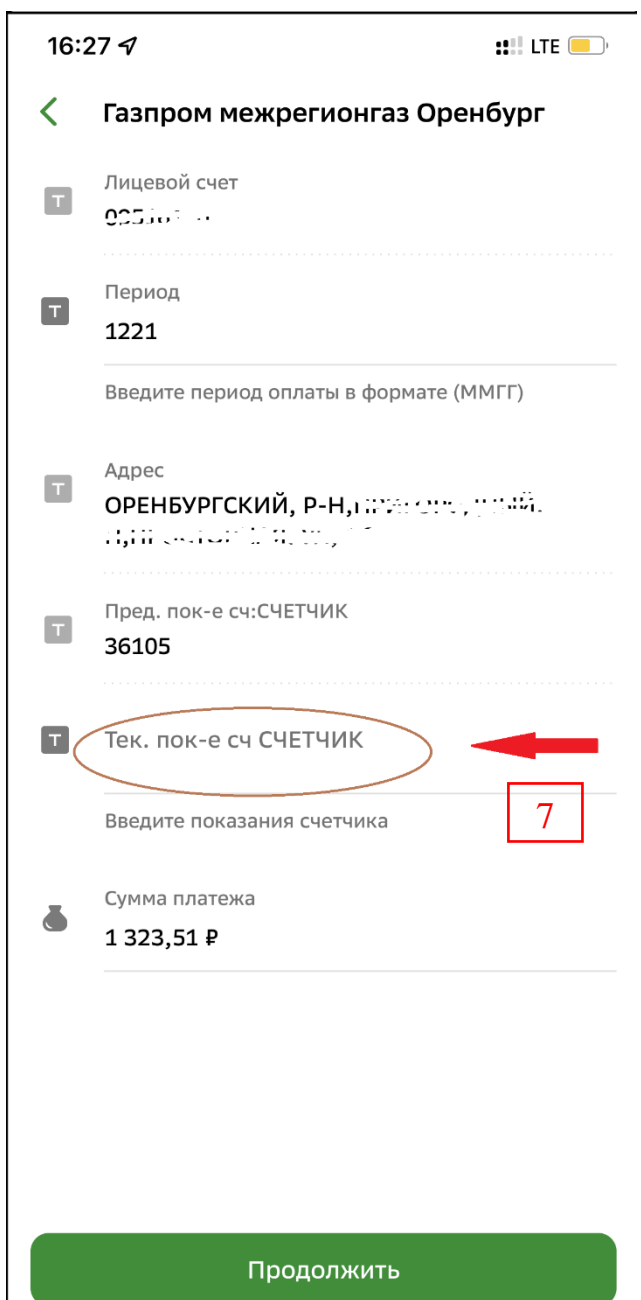

После нажатия кнопки «Продолжить» Вы будете перенаправлены на страницу оплаты.

Внимание! Отражение платежа по лицевому счету происходит в течении 5-ти календарных дней.

Указанную процедуру необходимо провести также в случае если шаблон платежа работает с ошибкой !

## Инструкция по передаче показаний счетчика газа в приложении

# «Сбербанк Онлайн»

-88

### пункт «Платежи» [1]

- в следующем меню пункт «Дом» [2]

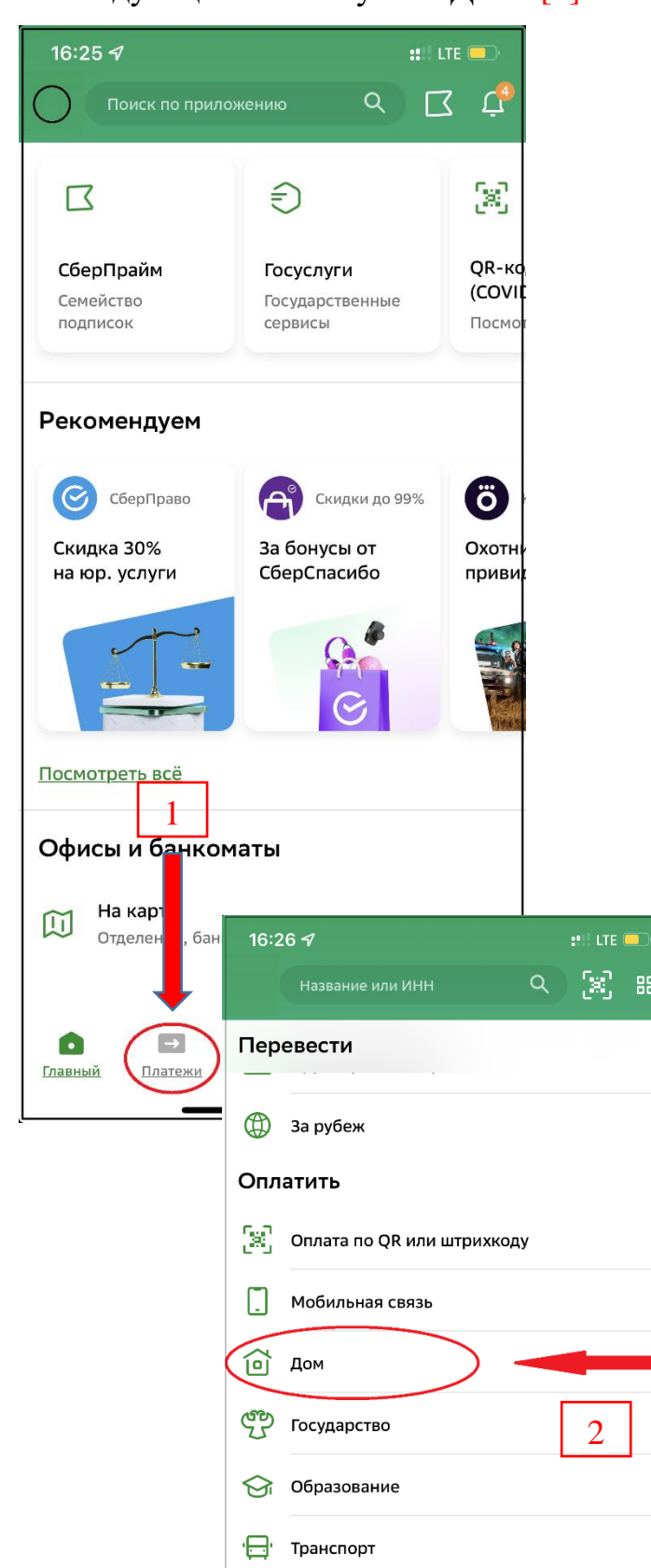

В основном меню Далее выбрать пункт «Газ» [3] и в

приложения следующем меню выбрать

## необходимо выбрать «Газпром межрегионгаз Оренбург» [4]

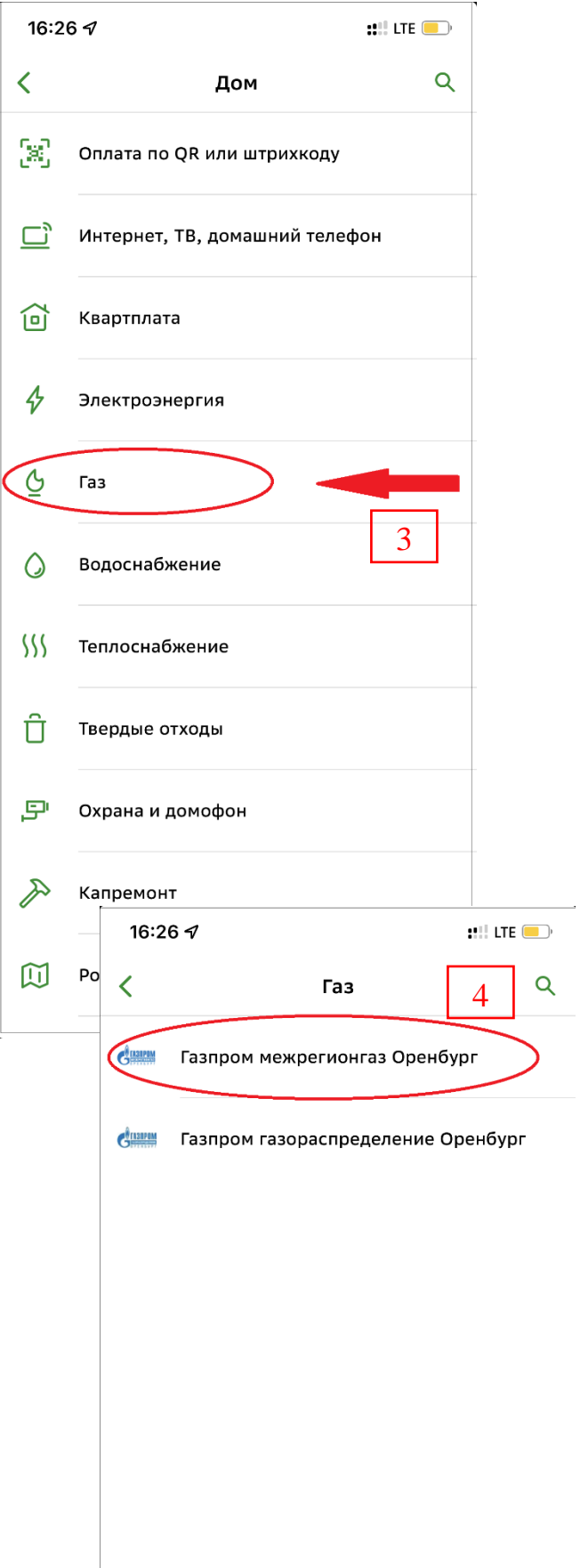

«Передача показаний счетчиков» [5] указать показания счетчика газа

## ввести номер лицевого счета [6]

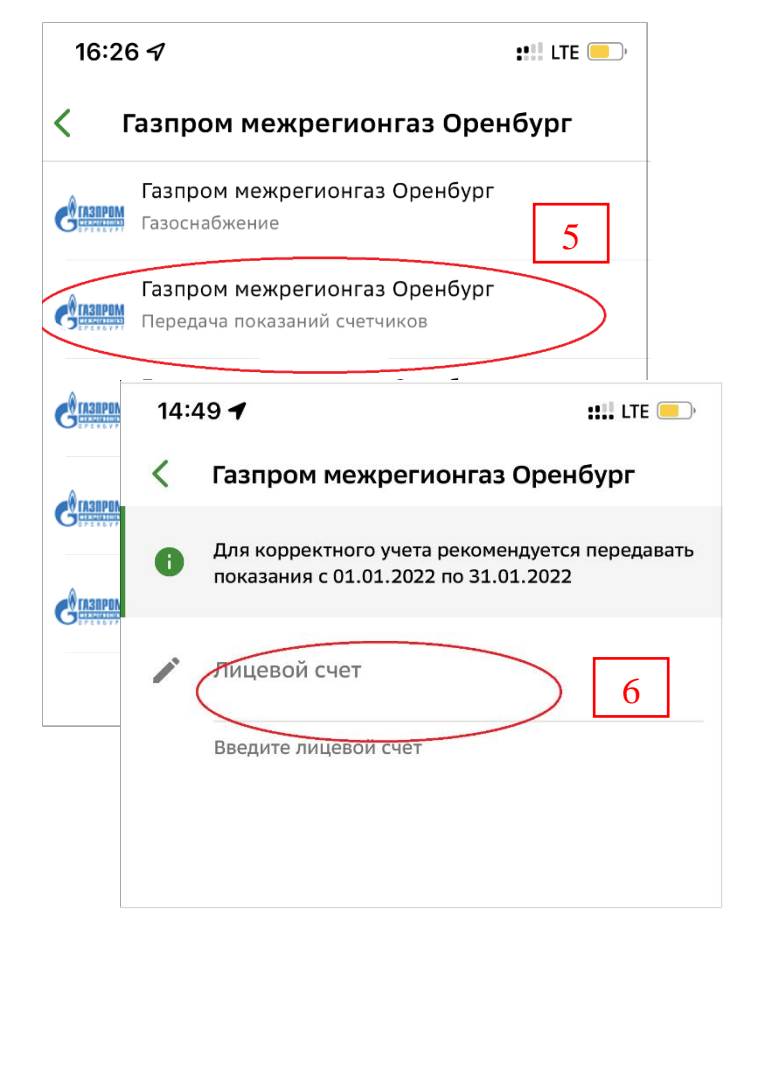

В следующем меню выбрать – В открывшемся окне необходимо

и в открывшейся форме и нажать «Передать показания»

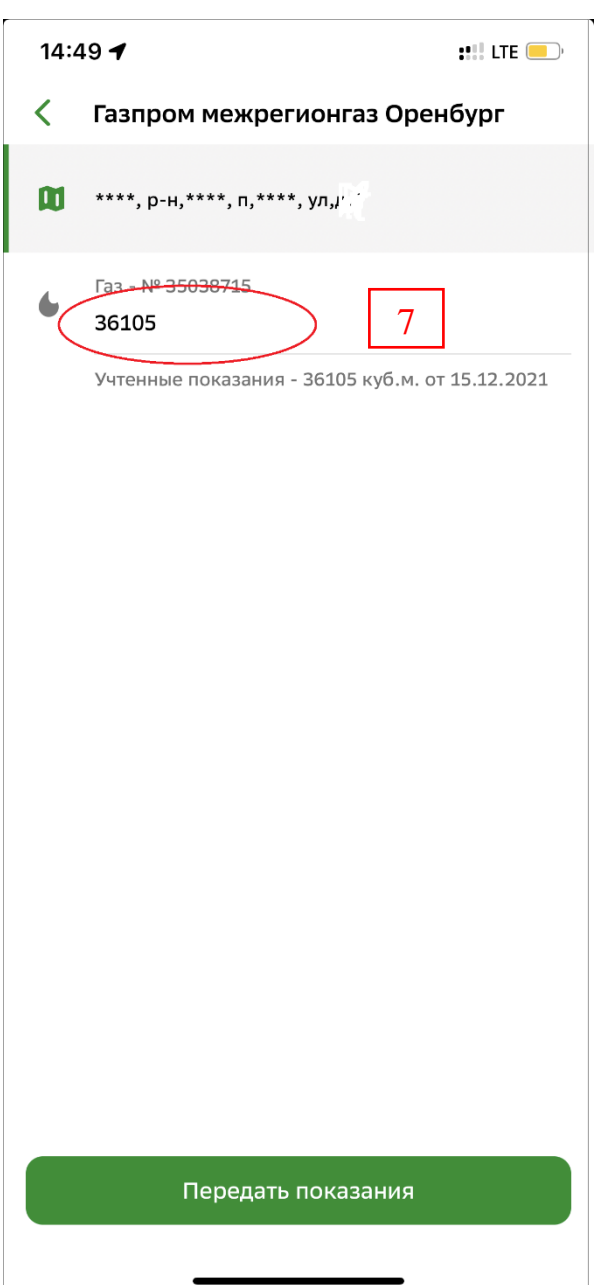

Внимание! Указанную операцию необходимо совершать если при оплате Вы НЕ ПЕРЕДАВАЛИ показания прибора учета газа.